# MicroStrategy v 9.3 upgrade for IDIS Reporting

November 2013

# Agenda

- Overview of new interface
- Execution of reports and common functionality
  - Export
  - Page-by
  - Totals & Sort
  - History List and Subscriptions
- New features
  - Live search / Quick search
  - Creating Personal View
  - Dynamic Visual Thresholds
  - Export individual grids/graphs from within your dashboards

### Overview of new interface

Continue to access reports from within the IDIS Online application

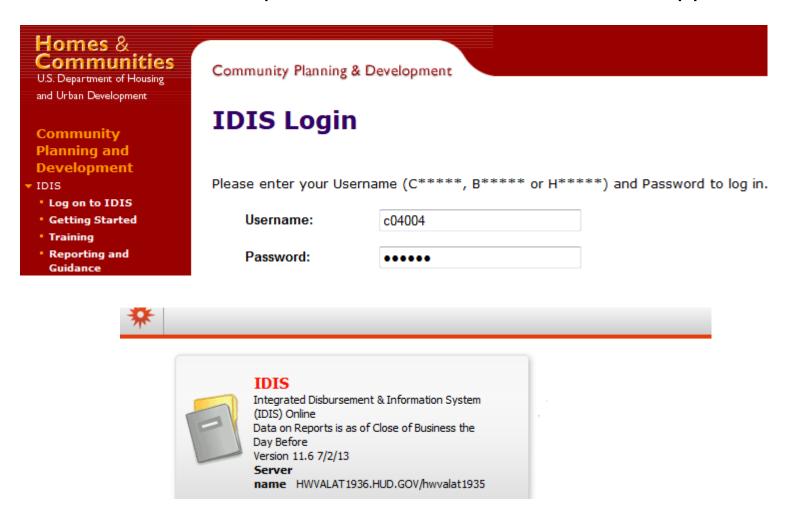

### Overview of new interface

- Main subfolders remains the same
- Shared Reports, My Reports, History List, My Subscriptions

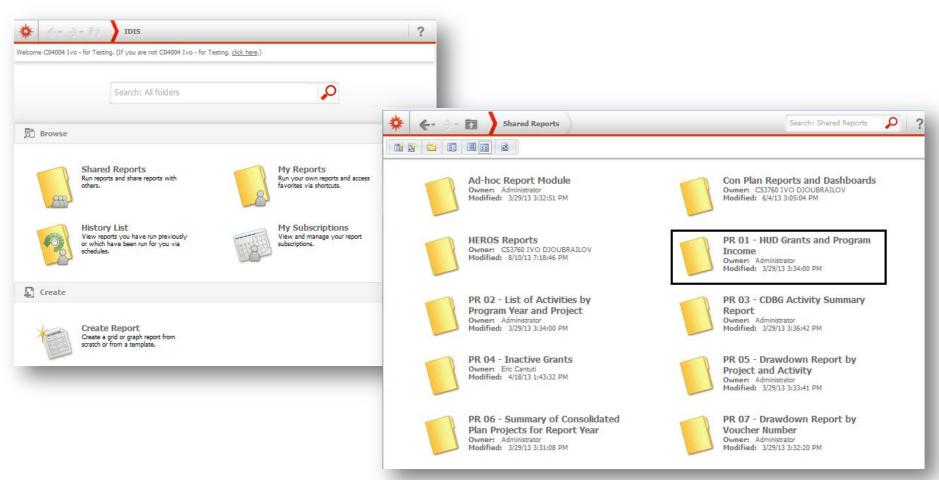

### Overview of new interface

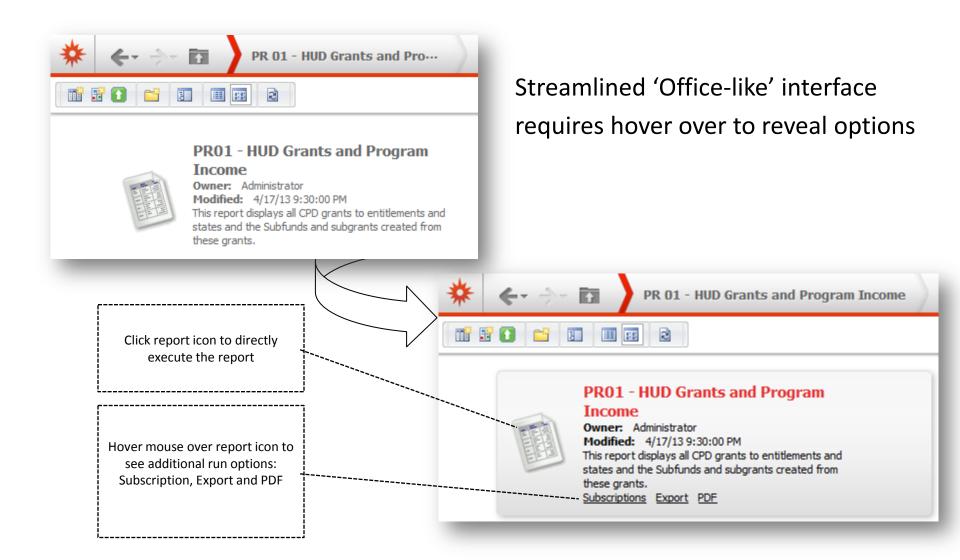

To answer prompts - browse through Grantee
Hierarchy OR search for a specific Grantee

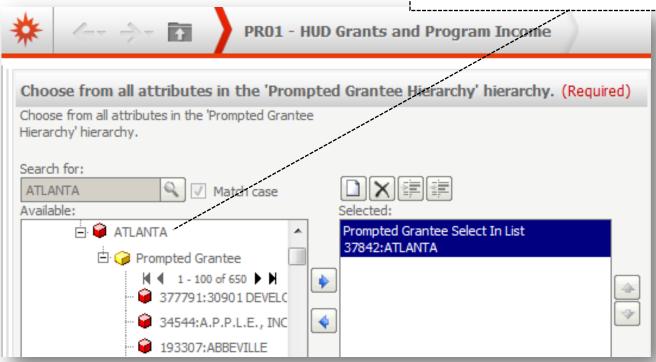

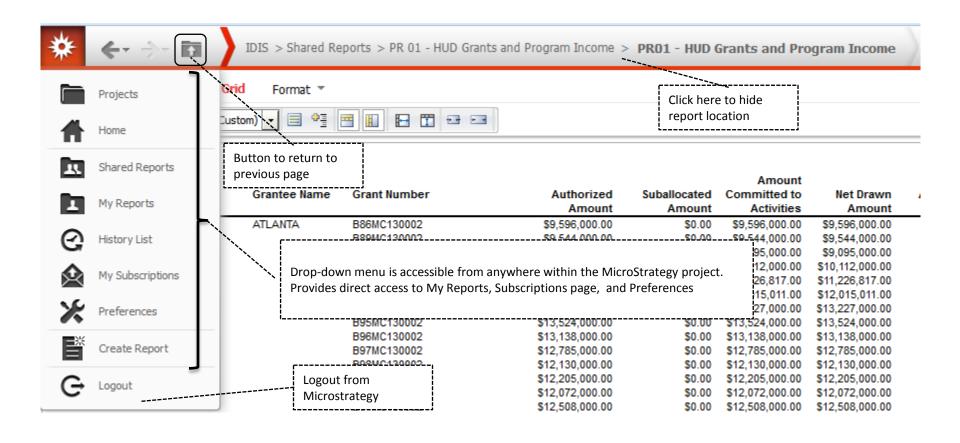

New toolbar with both a list menu and icons

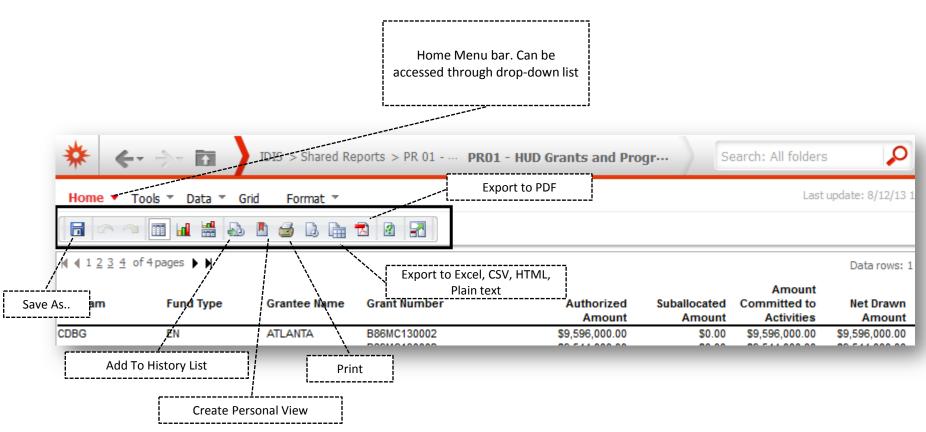

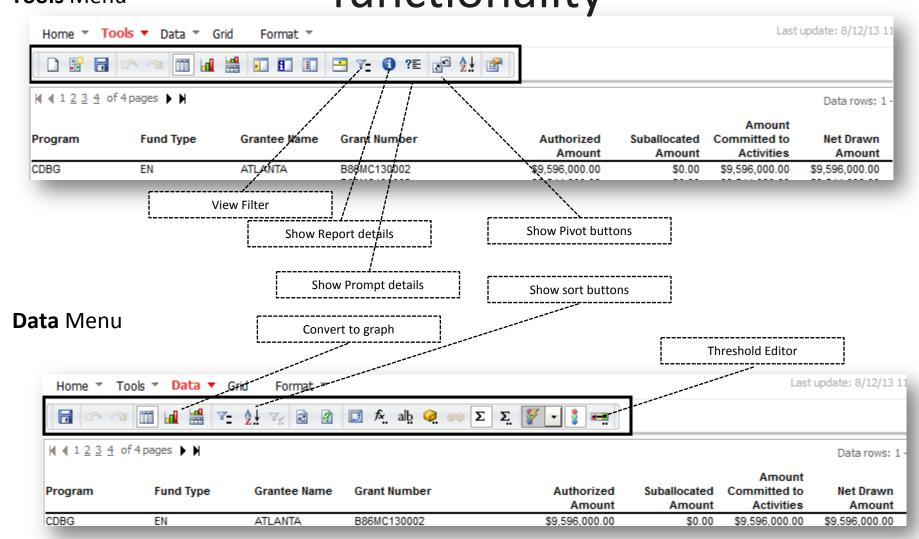

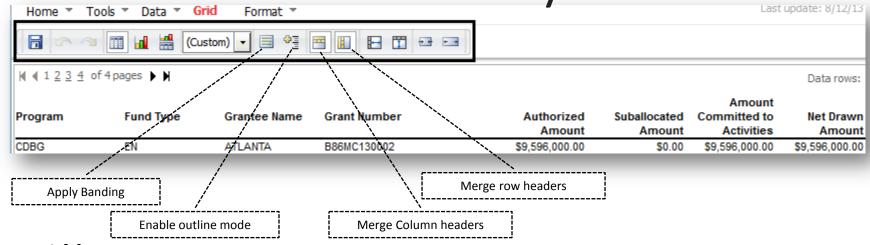

#### Format Menu

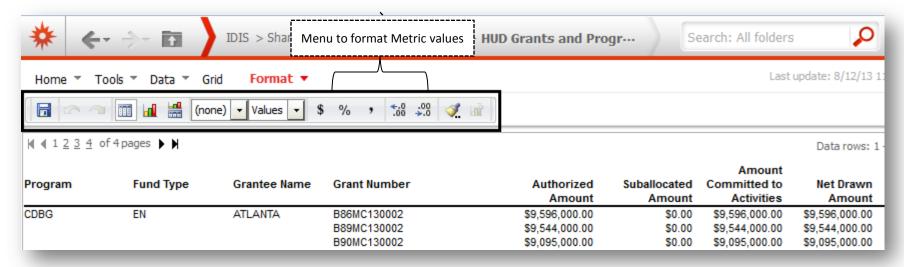

#### Page-by & Export

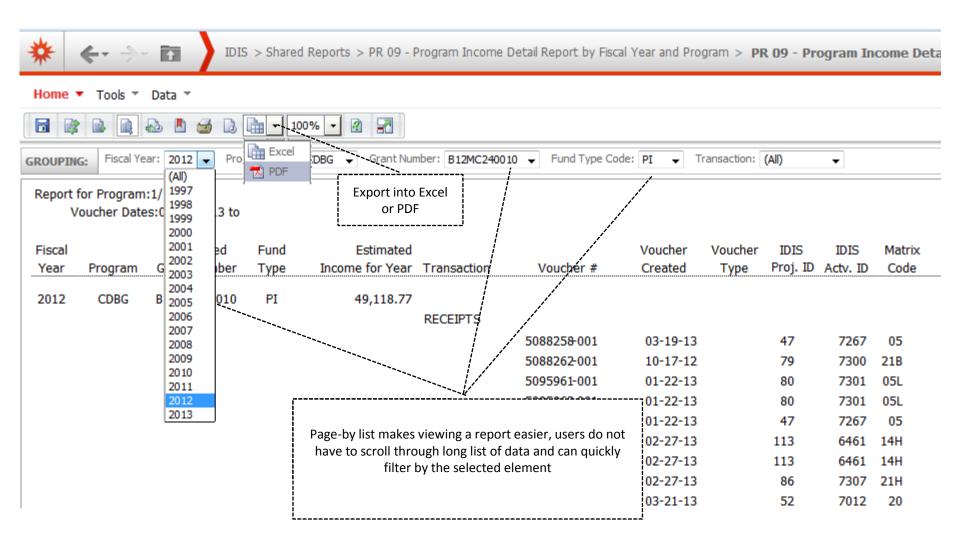

#### How to add to page-by

Any attribute can be added to the page-by axis

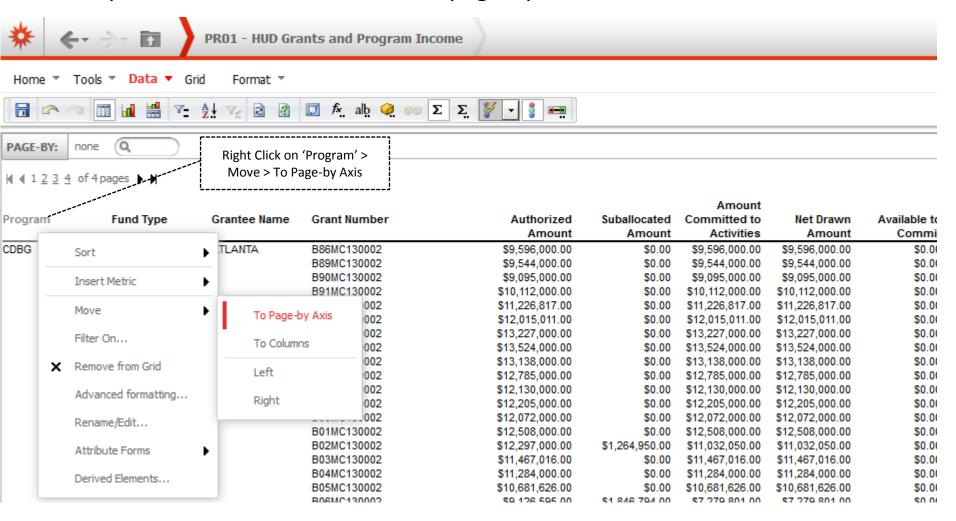

**Export** 

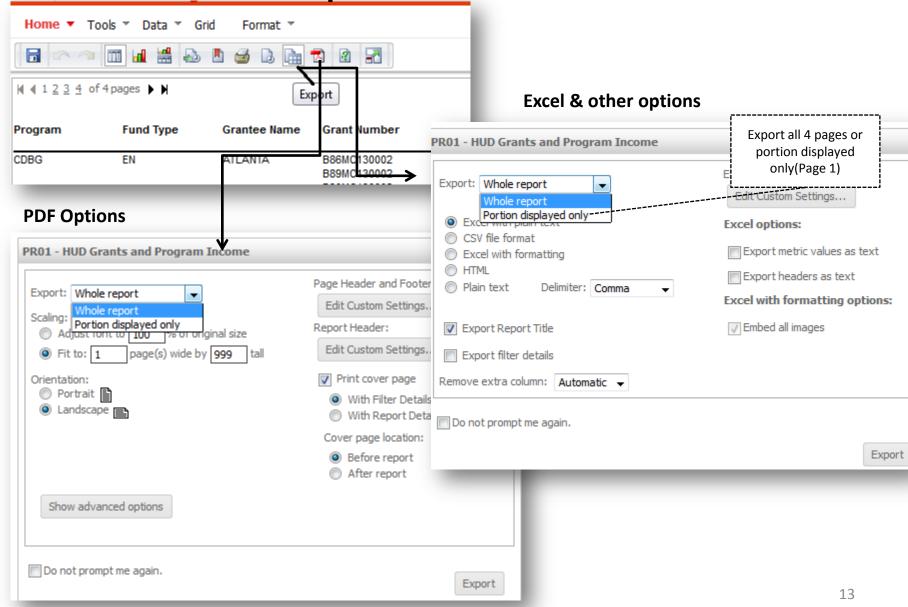

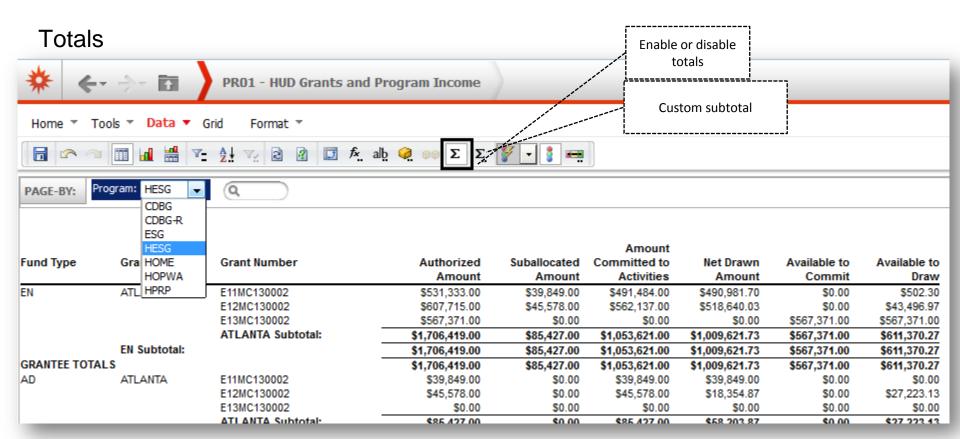

#### **Disabled subtotal**

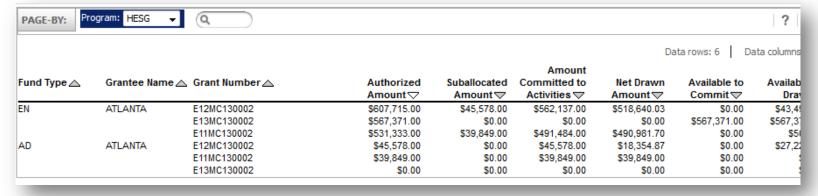

#### Totals – Advanced Totals

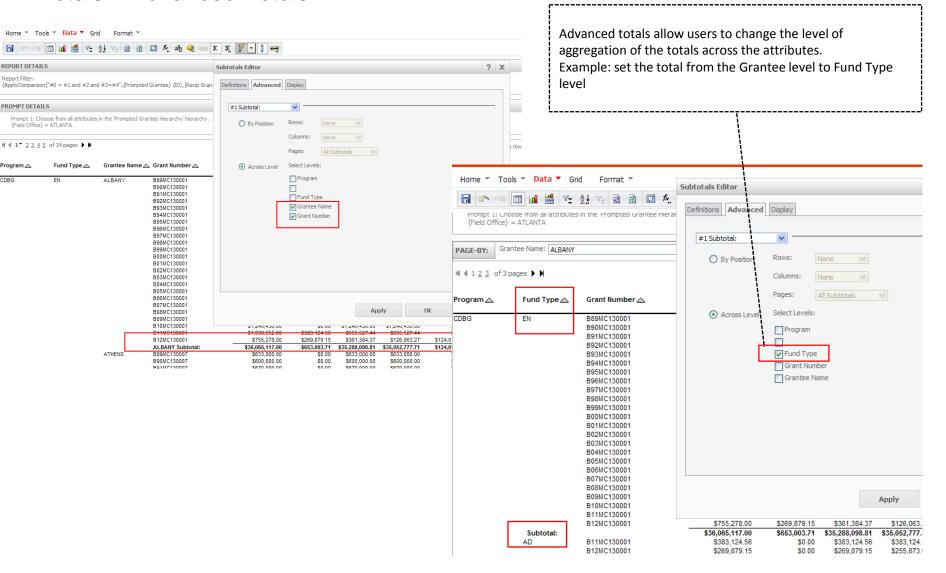

#### Sorting

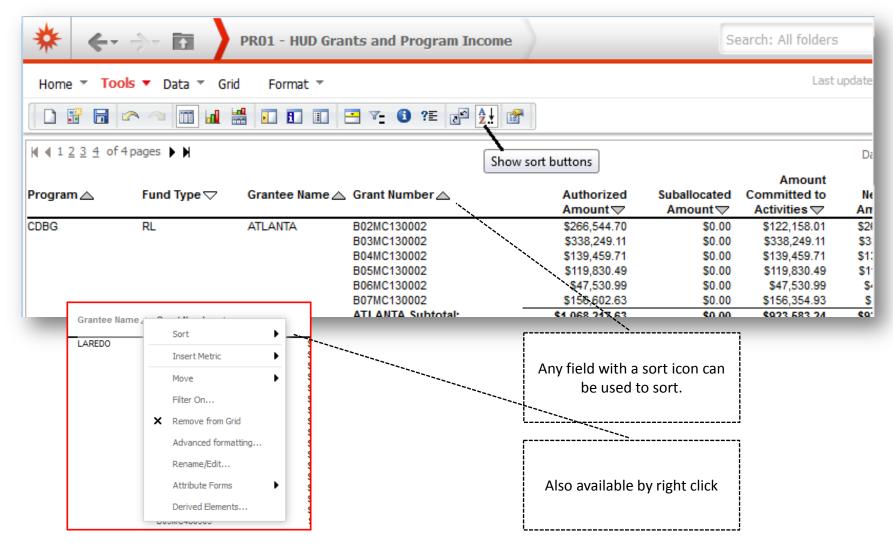

#### History list

During report execution users can send requests to History list

▶ <a href="#">➡</a>

Name ∠

Program

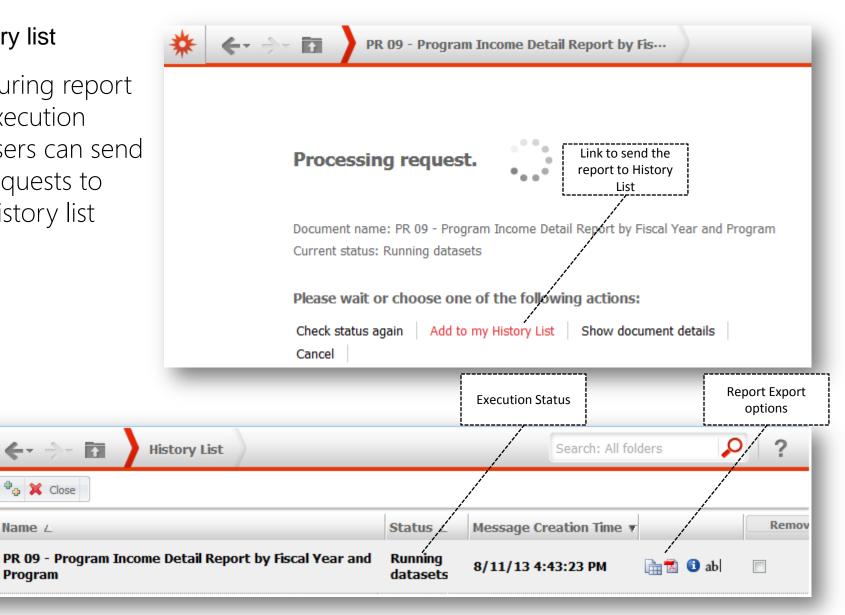

# New features: Live Search / Quick search

- Provides search suggestions as user is typing
- Supports auto-complete option while typing and displays the search results in real time
- Can be accessed from project landing page or search option on the top navigation bar
- Reports can be executed directly from search results without project folder browsing

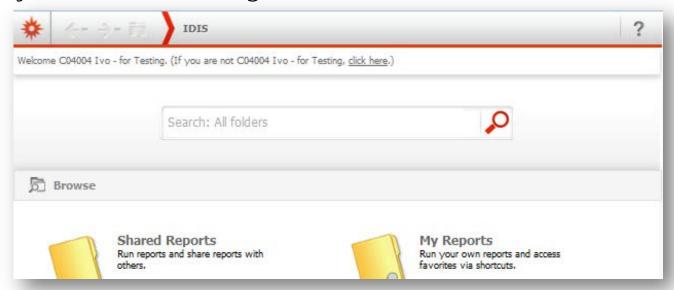

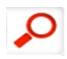

## Quick search results with suggestions as user

Provides search results types

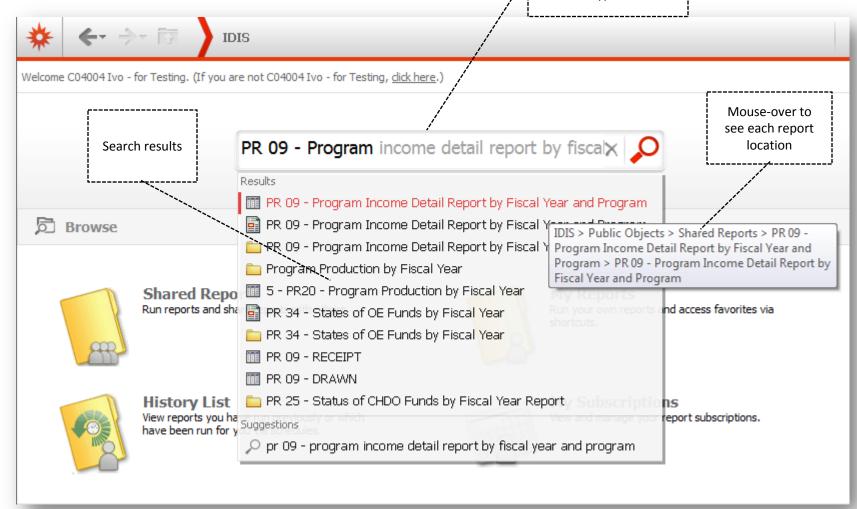

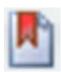

### Personal View

• Allows user to customize a report or a document and save the customized report display in their personal view. Using personal views allows different users to display the report using their preferred report layout.

Personal View menu is located under Home Menu bar

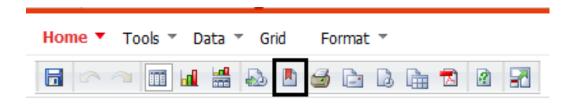

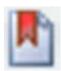

## Creating Personal View - Example

**Step 1**: Execute report

| Program | Fund Type | Grantee Name | Grant Number | Authorized<br>Amount | Suballocated<br>Amount | Amount<br>Committed to<br>Activities | Net Drav<br>Amou |
|---------|-----------|--------------|--------------|----------------------|------------------------|--------------------------------------|------------------|
| CDBG    | EN        | ALBUQUERQUE  | B88MC350001  | \$3,578,000.00       | \$0.00                 | \$3,578,000.00                       | \$3,578,000.     |
|         |           |              | B89MC350001  | \$3,725,000.00       | \$0.00                 | \$3,725,000.00                       | \$3,725,000.     |
|         |           |              | B90MC350001  | \$3,565,000.00       | \$0.00                 | \$3,565,000.00                       | \$3,565,000.     |
|         |           |              | B91MC350001  | \$3,984,000.00       | \$0.00                 | \$3,984,000.00                       | \$3,984,000.     |
|         |           |              | B92MC350001  | \$4,206,000.00       | \$0.00                 | \$4,206,000.00                       | \$4,206,000.     |
|         |           |              | B93MC350001  | \$5,112,000.00       | \$0.00                 | \$5,112,000.00                       | \$5,112,000.     |
|         |           |              | B94MC350001  | \$5,561,000.00       | \$0.00                 | \$5,561,000.00                       | \$5,561,000.     |
|         |           |              | B95MC350001  | \$5,714,000.00       | \$0.00                 | \$5,714,000.00                       | \$5,714,000.     |
|         |           |              | B96MC350001  | \$5,565,000.00       | \$0.00                 | \$5,565,000.00                       | \$5,565,000.     |
|         |           |              | B97MC350001  | \$5,481,000.00       | \$0.00                 | \$5,481,000.00                       | \$5,481,000.     |
|         |           |              | B98MC350001  | \$5,311,000.00       | \$0.00                 | \$5,311,000.00                       | \$5,311,000.     |
|         |           |              | B99MC350001  | \$5,343,000.00       | \$0.00                 | \$5,343,000.00                       | \$5,343,000.     |
|         |           |              | B00MC350001  | \$5,308,000.00       | \$0.00                 | \$5,308,000.00                       | \$5,308,000.     |
|         |           |              | B01MC350001  | \$5,486,000.00       | \$0.00                 | \$5,486,000.00                       | \$5,486,000.     |
|         |           |              | B02MC350001  | \$5,428,000.00       | \$0.00                 | \$5,428,000.00                       | \$5,428,000.     |
|         |           |              | B03MC350001  | \$5,366,000.00       | \$0.00                 | \$5,366,000.00                       | \$5,366,000.     |
|         |           |              | B04MC350001  | \$5,249,000.00       | \$0.00                 | \$5,249,000.00                       | \$5,249,000.     |
|         |           |              | B05MC350001  | \$4,981,454.00       | \$0.00                 | \$4,981,454.00                       | \$4,981,454.     |
|         |           |              | POGMC2E0004  | \$4.407.40E.00       | en nn                  | \$4.407.40E.00                       | \$4.407.40E      |

Step 2: Apply customization to the report result

- Change the grid style to 'Corporate'
- Move metric 'Amount committed to the activities' to the left
- Merge row headers

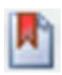

## Creating Personal View - Example

|         |           |              |              |         |                | Amount         |              |               |
|---------|-----------|--------------|--------------|---------|----------------|----------------|--------------|---------------|
| Program | Fund Type | Grantee Name | Grant Number | Metrics | Authorized     | Committed to   | Suballocated | Net Drawn     |
|         |           |              |              |         | Amount         | Activities     | Amount       | Amount        |
| CDBG    | EN        | ALBUQUERQUE  | B88MC350001  |         | \$3,578,000.00 | \$3,578,000.00 | \$0.00       | \$3,578,000.0 |
| CDBG    | EN        | ALBUQUERQUE  | B89MC350001  |         | \$3,725,000.00 | \$3,725,000.00 | \$0.00       | \$3,725,000.0 |
| CDBG    | EN        | ALBUQUERQUE  | B90MC350001  |         | \$3,565,000.00 | \$3,565,000.00 | \$0.00       | \$3,565,000.0 |
| CDBG    | EN        | ALBUQUERQUE  | B91MC350001  |         | \$3,984,000.00 | \$3,984,000.00 | \$0.00       | \$3,984,000.0 |
| CDBG    | EN        | ALBUQUERQUE  | B92MC350001  |         | \$4,206,000.00 | \$4,206,000.00 | \$0.00       | \$4,206,000.0 |
| CDBG    | EN        | ALBUQUERQUE  | B93MC350001  |         | \$5,112,000.00 | \$5,112,000.00 | \$0.00       | \$5,112,000.0 |
| CDBG    | EN        | ALBUQUERQUE  | B94MC350001  |         | \$5,561,000.00 | \$5,561,000.00 | \$0.00       | \$5,561,000.0 |
| CDBG    | EN        | ALBUQUERQUE  | B95MC350001  |         | \$5,714,000.00 | \$5,714,000.00 | \$0.00       | \$5,714,000.0 |
| CDBG    | EN        | ALBUQUERQUE  | B96MC350001  |         | \$5,565,000.00 | \$5,565,000.00 | \$0.00       | \$5,565,000.0 |
| CDBG    | EN        | ALBUQUERQUE  | B97MC350001  |         | \$5,481,000.00 | \$5,481,000.00 | \$0.00       | \$5,481,000.0 |
| CDBG    | EN        | ALBUQUERQUE  | B98MC350001  |         | \$5,311,000.00 | \$5,311,000.00 | \$0.00       | \$5,311,000.0 |
| CDBG    | EN        | ALBUQUERQUE  | B99MC350001  |         | \$5,343,000.00 | \$5,343,000.00 | \$0.00       | \$5,343,000.0 |
| CDBG    | EN        | ALBUQUERQUE  | B00MC350001  |         | \$5,308,000.00 | \$5,308,000.00 | \$0.00       | \$5,308,000.0 |
| CDBG    | EN        | ALBUQUERQUE  | B01MC350001  |         | \$5,486,000.00 | \$5,486,000.00 | \$0.00       | \$5,486,000.0 |

**Step 3:** Save the changes by going to Home> 'Create personal view' OR by clicking on 'Create personal view' button available on the Home breadcrumb.

**Note**: Personalized reports include prompt answers, filtering, sorting, pivoting, page by, and formatting.

It will **not** impact the original report.

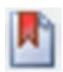

## Creating Personal View - Example

Step 4: Give a name to your personalized view

| Create personal vie     | W                                                 |    | ? X    |
|-------------------------|---------------------------------------------------|----|--------|
| You have 1 subscription | (s) to this report.                               |    |        |
| Personal view           |                                                   |    |        |
| Name:                   | PR01 - HUD Grants and Program Income-Personalized |    |        |
| Report:                 | PR01 - HUD Grants and Program Income              |    |        |
|                         |                                                   | OK | Cancel |

**Step 5**: Saved personalized views are accessible under My Subscription page under **Personal View Subscriptions** 

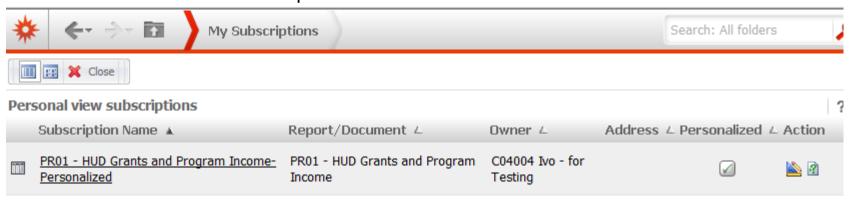

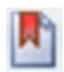

### Manage personal views

#### To run a personal view:

- From the upper left of any page, click the MicroStrategy icon select My Subscriptions. The My Subscriptions page opens and displays a list of your subscriptions and personal views.
- In the Personal View Subscriptions area, click the name of the personal view to run it

#### To delete a personal view:

Select the check box in the Unsubscribe column and then click Unsubscribe.

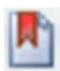

### **Dynamic Visual Thresholds**

#### Allows users to define visual thresholds:

- Set thresholds on values of metrics or relationship between metrics
- Use thresholds to highlight outliers to identify correlations

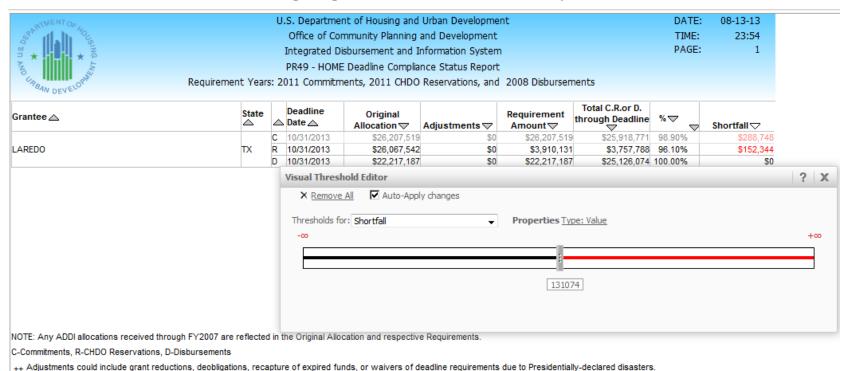

25

# Export individual grids/graph

Users can export individual grids or graphs from within a dashboard

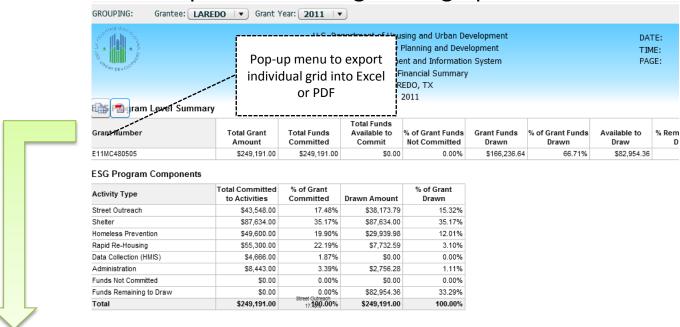

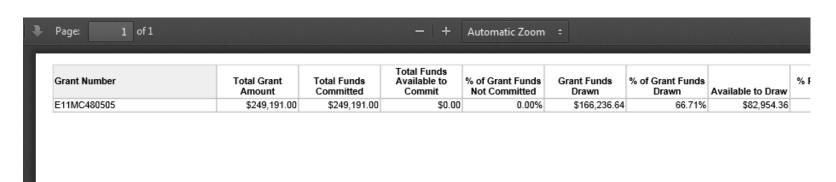

# Export individual grids/graph

Ability to export individual graphs

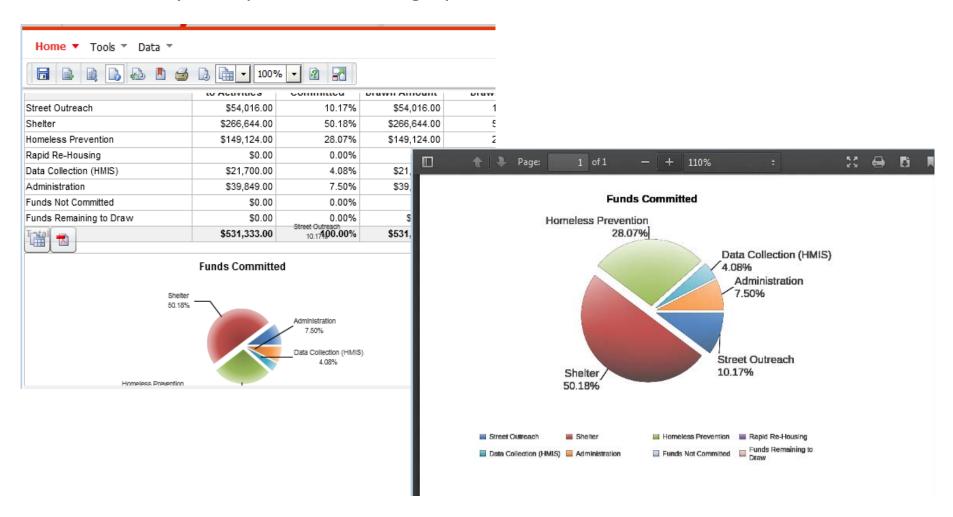